# **ПОРЯДОК РАБОТЫ С ПРОФИЛЕМ АВТОРА В СИСТЕМЕ WEB OF SCIENCE**

#### **1. Общие положения**

- 1.1. ResearcherID уникальный буквенно-числовой идентификатор профиля автора в Web of Science, который присваивается автору после регистрации.
- 1.2. Идентификаторы, полученные при регистрации в ResearcherID или Publons, остаются прежними.
- 1.3. Профиль автора содержит информацию о публикациях автора, рецензировании статей и членстве в редакционной коллегии.

**Важно!** Логин и пароль от ранее зарегистрированной учетной записи на платформах Web of Science, Publons, EndNote или ResearcherID компании Clarivate можно использовать для входа и управления своим профилем.

### **2. Регистрация в системе Web of Science**

2.1. Пройти по ссылке Web of [Science,](https://access.clarivate.com/register?app=wos&alternative=true&shibShireURL=https:%2F%2Fwww.webofknowledge.com%2F%3Fauth%3DShibboleth&shibReturnURL=https:%2F%2Fwww.webofknowledge.com%2F%3Fmode%3DNextgen%26action%3Dtransfer%26path%3D%252Fwos%252Fwoscc%252Fbasic-search%26DestApp%3DUA&referrer=mode%3DNextgen%26path%3D%252Fwos%252Fwoscc%252Fbasic-search%26DestApp%3DUA%26action%3Dtransfer&roaming=true) нажать «Регистрация», заполнить регистрационную форму (рис. 1).

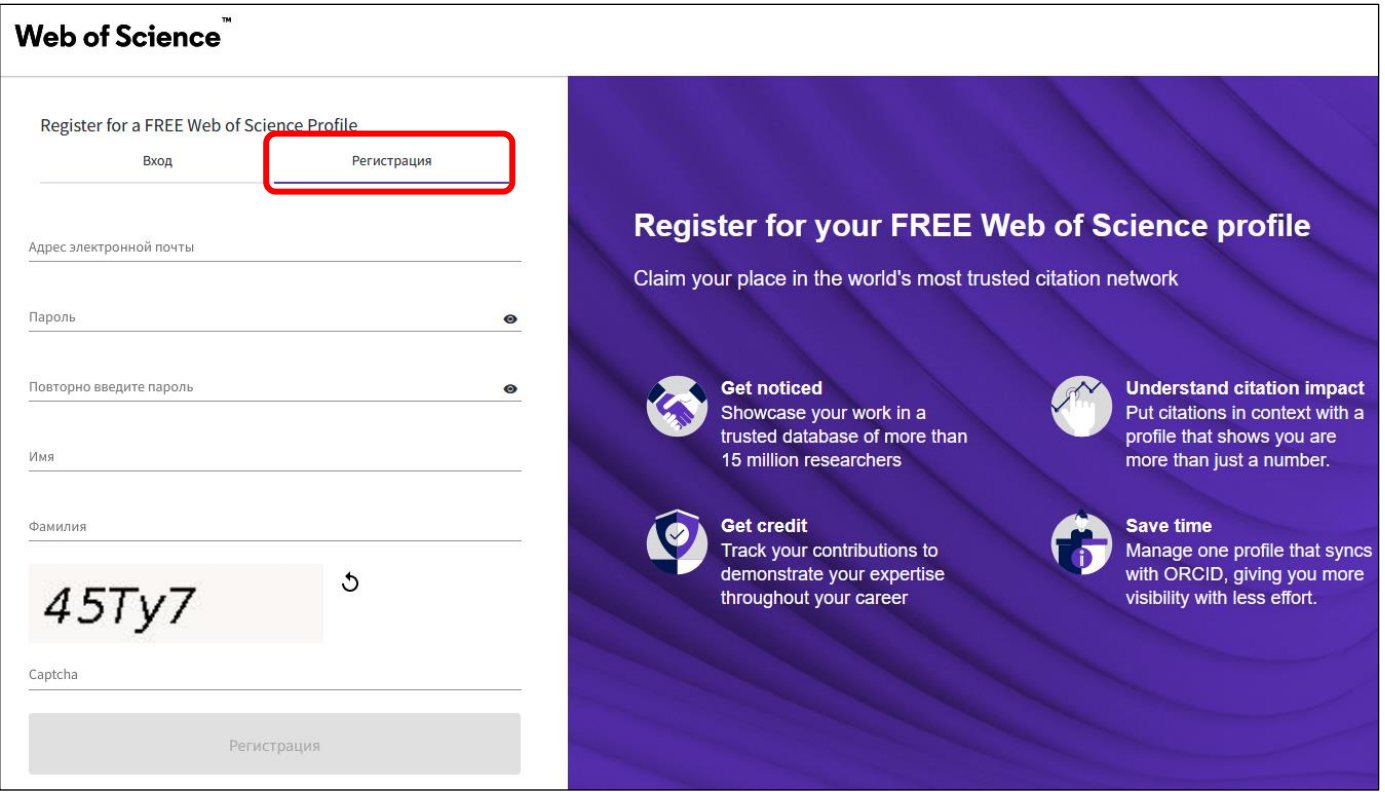

*Рисунок 1*

2.2. Подтвердить регистрацию, пройдя по ссылке, полученной в письме, направленном на указанную электронную почту (рис. 2).

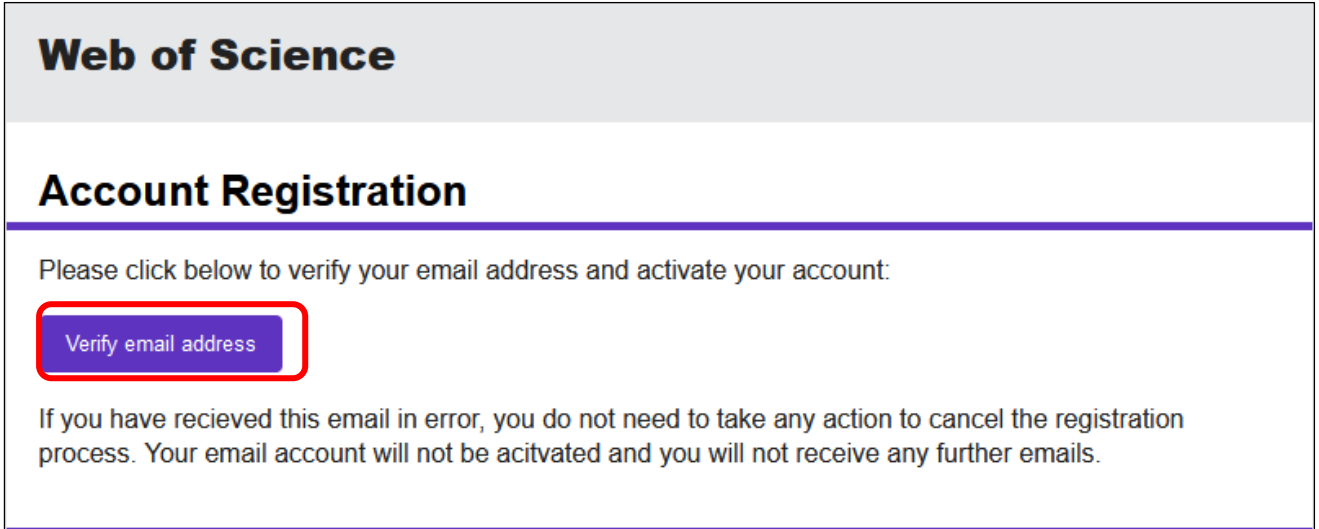

*Рисунок 2*

2.3. При регистрации автору присваивается ResearcherID (рис. 3).

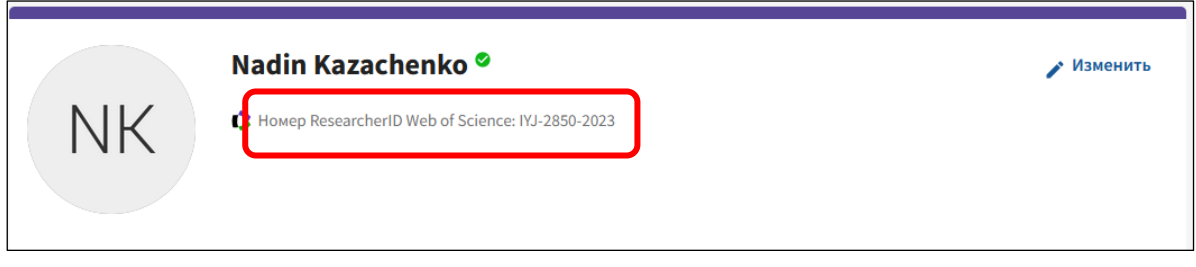

*Рисунок 3*

#### **3. Корректировка профиля**

3.1. При необходимости изменения настроек профиля нажать «Мой профиль исследователя» (рис. 4).

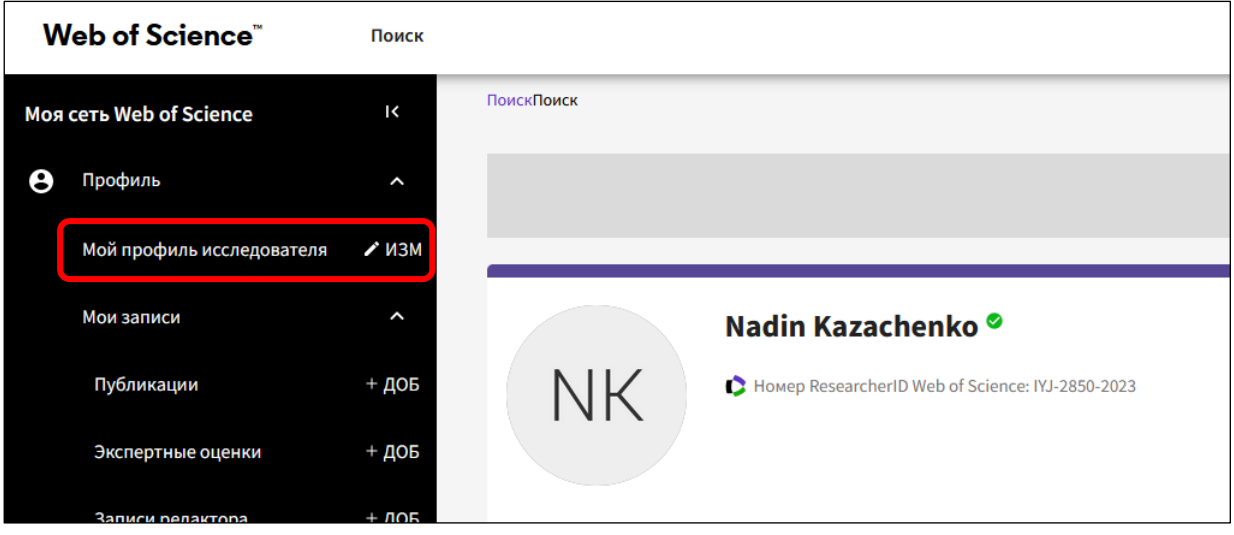

*Рисунок 4*

**Важно!** В профилях авторов Сургутского государственного университета допускается единственная формулировка: Surgut State University (рис. 5).

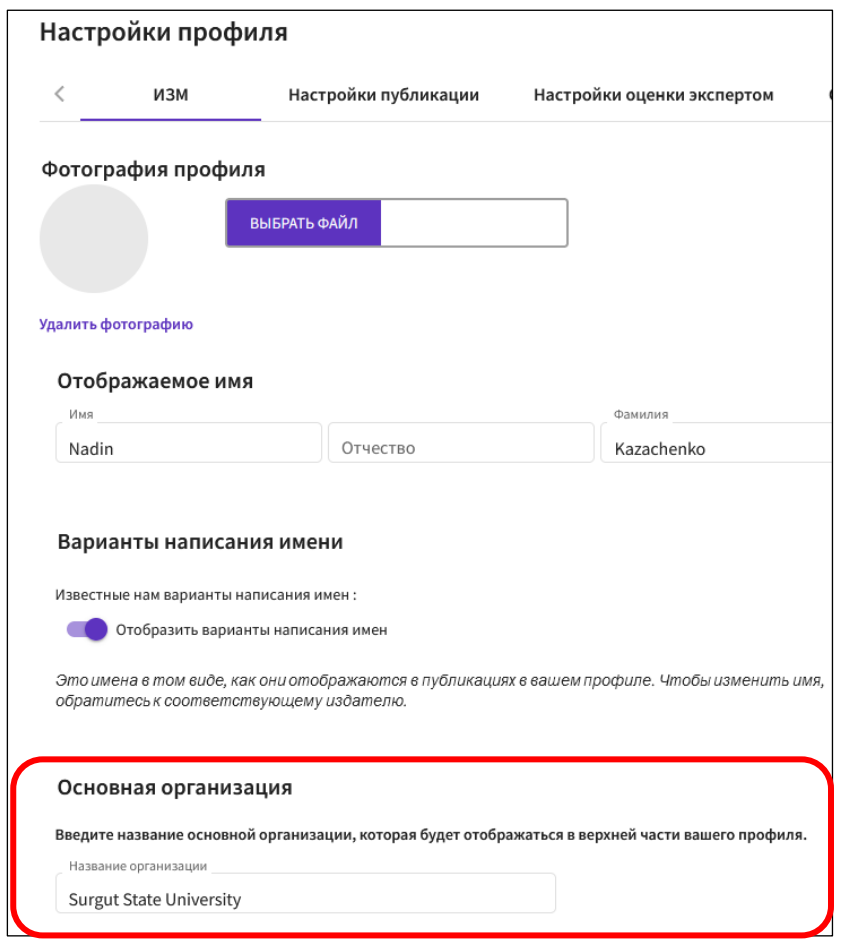

*Рисунок 5*

- 3.2. Система автоматически произведёт поиск публикаций или предложит добавить их самостоятельно.
- 3.3. Для добавления в профиль своих работ необходимо выбрать пункт меню «Публикации +ДОБ» (рис. 6).

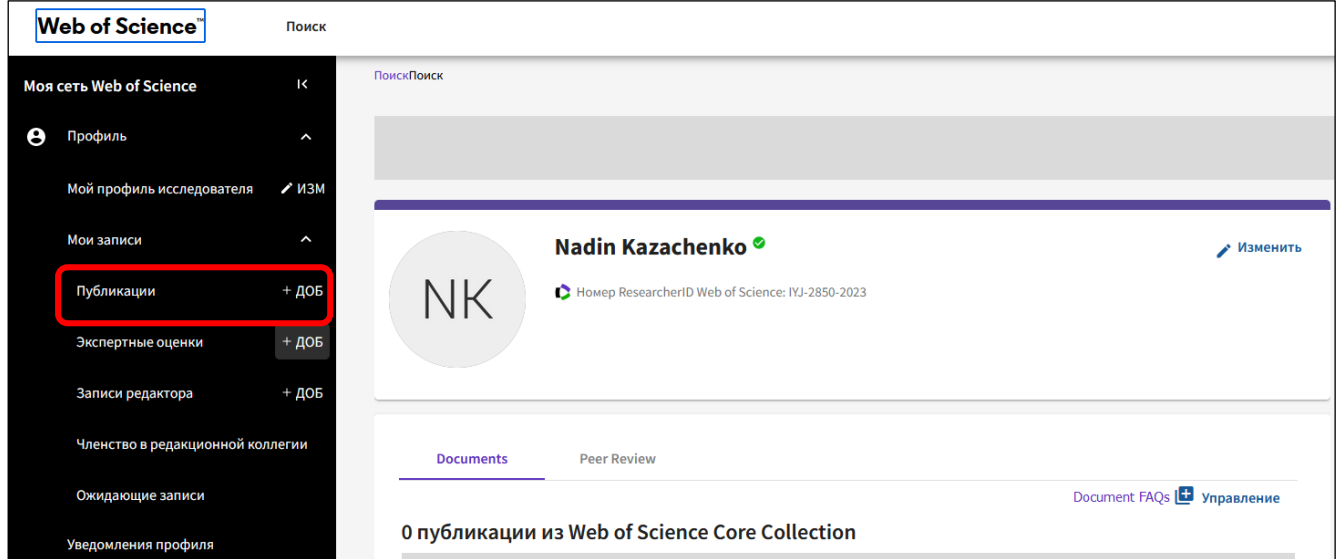

*Рисунок 6*

- 3.4. Далее выбрать один из способов добавления публикации, предложенных системой (рис. 7):
	- добавить публикацию по идентификатору;
	- добавить публикацию из загруженного файла;
	- добавить публикации из ORCID.

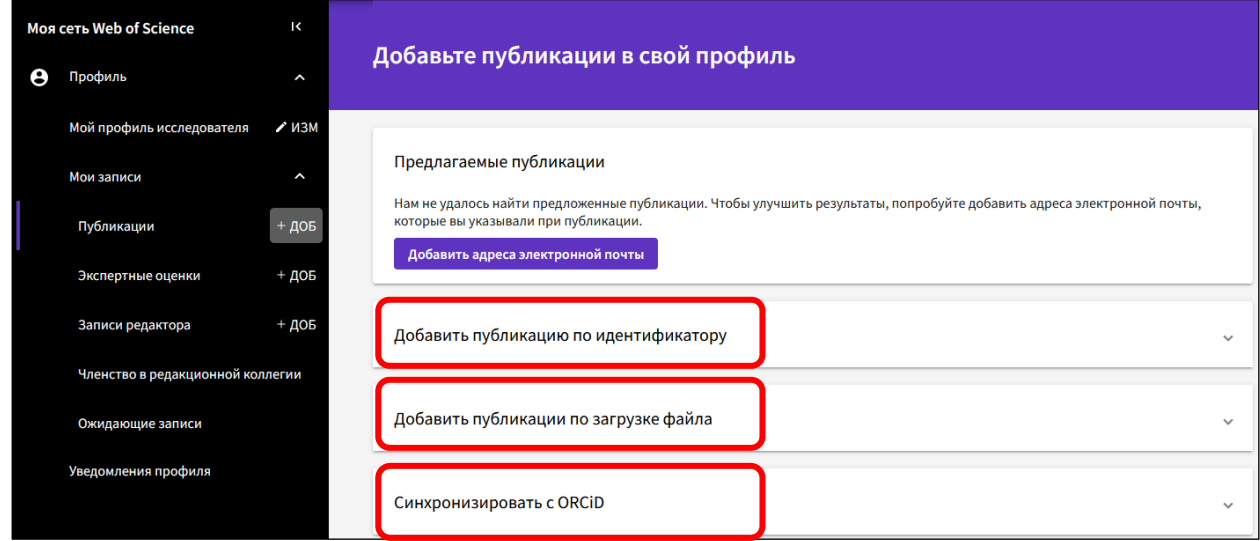

### *Рисунок 7*

## **4. Часто задаваемые вопросы**

4.1. В разделе [«Часто задаваемые вопросы»](http://webofscience.help.clarivate.com/en-us/Content/home.htm) можно ознакомиться с дополнительной информацией.